**Touchpanel Interface DVPHD** 

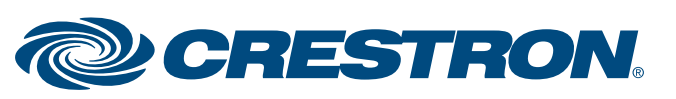

# **Crestron® Local SMART Panel Control**

- Sympodium<sup>®</sup> DT770
- Sympodium<sup>®</sup> ID350 Series
- DViT™ Overlay (Flat Panel Overlay)
- ID250
- **Supported Firmware Version**
- DVPHD V3.001.0055

The DVPHD touchpanel interface devices now support local control T of several SMART external touch screens. This allows a programmer to access the SMART panel hardkey presses from a DVPHD device extender (SMART Technologies Status Reserved Joins).

#### **Supported SMART Panels**

SMART external touch screens require constant feedback, typically S from a host PC application, in order to function properly. This is usually accomplished by routing the SMART data packets from the touch screen to a PC via the DVPHD and the control system and then back the other way.

This new feature now allows the DVPHD to intercept and report the hardkey status to the control system and provide all the necessary feedback to the SMART panel directly.

#### **Hardkey Status**

SMART hardkey presses are always parsed and the current state of these hardkeys is reflected in device extender status reserved joins.

While specific hardkey availability varies from one SMART panel to another, any common key will use the same join to report its status.

Refer to the "Device Extender Signal Availability" table in step 5 for a list of the hardkey extenders available for each SMART Panel. All hardkey extenders are active high and level sensitive.

### **Local Heartbeat / Feedback**

Local feedback can be enabled from a console command (LOCALSMART).

LOCALSMART - Turns on/off local SMART control [ON | OFF]

- ON Local SMART panel control is on
- OFF- Local SMART panel control is off

When active, heartbeats and LED feedback are generated by the DVPHD to allow the SMART panel to function normally. This means all LEDS will light when pressed.

With the system components connected as shown in the hookup diagram W above, do the following to configure the SMART panel to work with the DVPHD:

#### **OVERVIEW O 1**

## **FUNCTIONAL DESCRIPTION F**

- 1. Enable local SMART control via LOCALSMART console command.
- 2. Apply power to the SMART panel.
- 3. Select the desired input on the SMART panel. Observe that the STATUS light turns green.
- 4. Go to the Setup Menu and calibrate the touch screen. You can use the Crestron Toolbox console to run calibration by typing **Caltouch**. This will calibrate the DVPHD to the SMART panel.
- 5. Load the VTPro-e project with the video window and pad area to the panel.

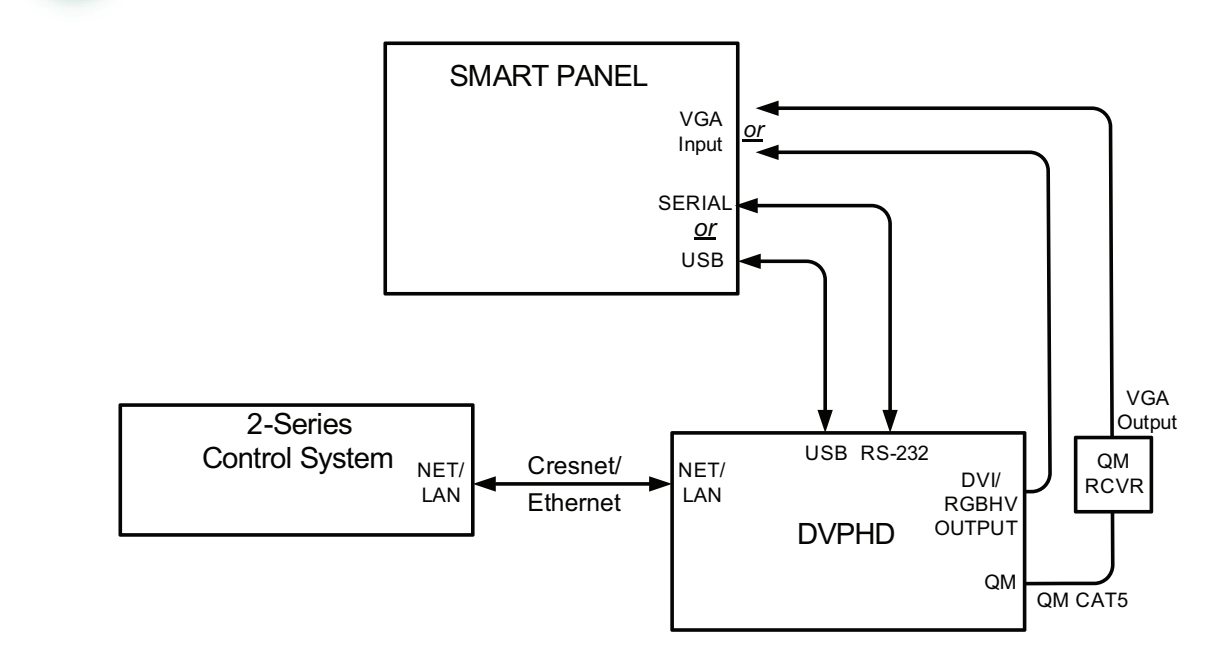

### *Device Extender Signal Availability*

# **SYSTEM SETUP S 4**

In the SIMPL Windows program that includes the DVPHD, right-click on In the touchpanel interface symbol in slot 09, select **Insert Device Extender** from the menu, and select **DVPHD SMART Technologies Status Reserved Joins** from the list. The symbol shown below appears, allowing these signals to be used to activate any desired function.

Not all signals are available from every panel. Refer to the "Device Extender Signal Availability" table below to determine which signals to use for the panel in your system.

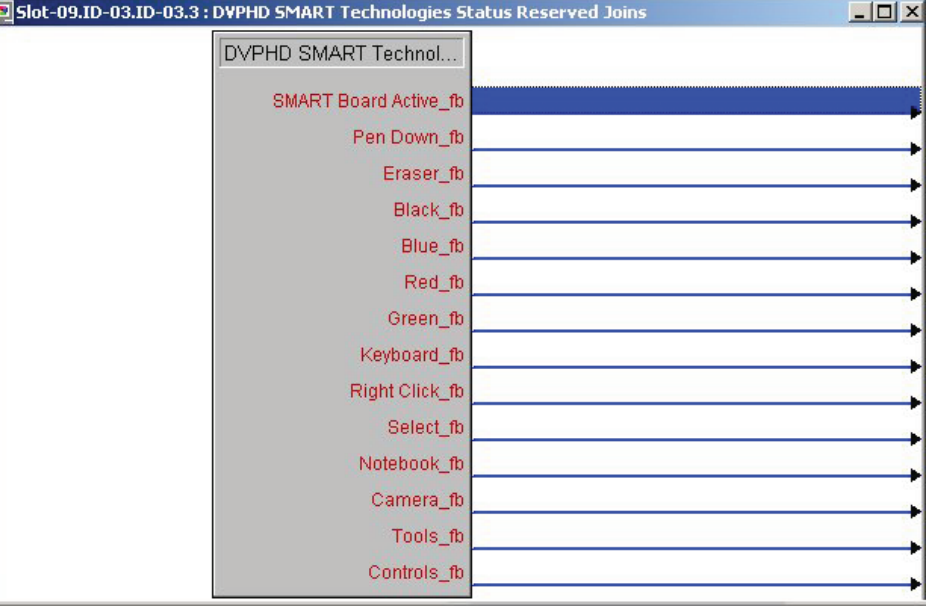

### **Local Annotation Control**

#### **SMART HARDKEY DEVICE EXTENDERS S 5**

It is also possible to link the hardkey presses directly to the annotation feature in the DVPHD. This feature is activated by a console command (ANLOCAL).

ANLOCAL - Turns on/off SMART panel annotation control

- [ON | OFF]
- ON Local annotation control is on
- OFF- Local annotation control is off

When active, any color selection enables annotation. Any hardkey that de-selects the color selection will disable annotation.

Annotation over video requires that the video window object have a pad area assigned to it. This assignment is done in VTPro-e at design time, and any pad area will do.

# **3 HOOKUP**

**2**

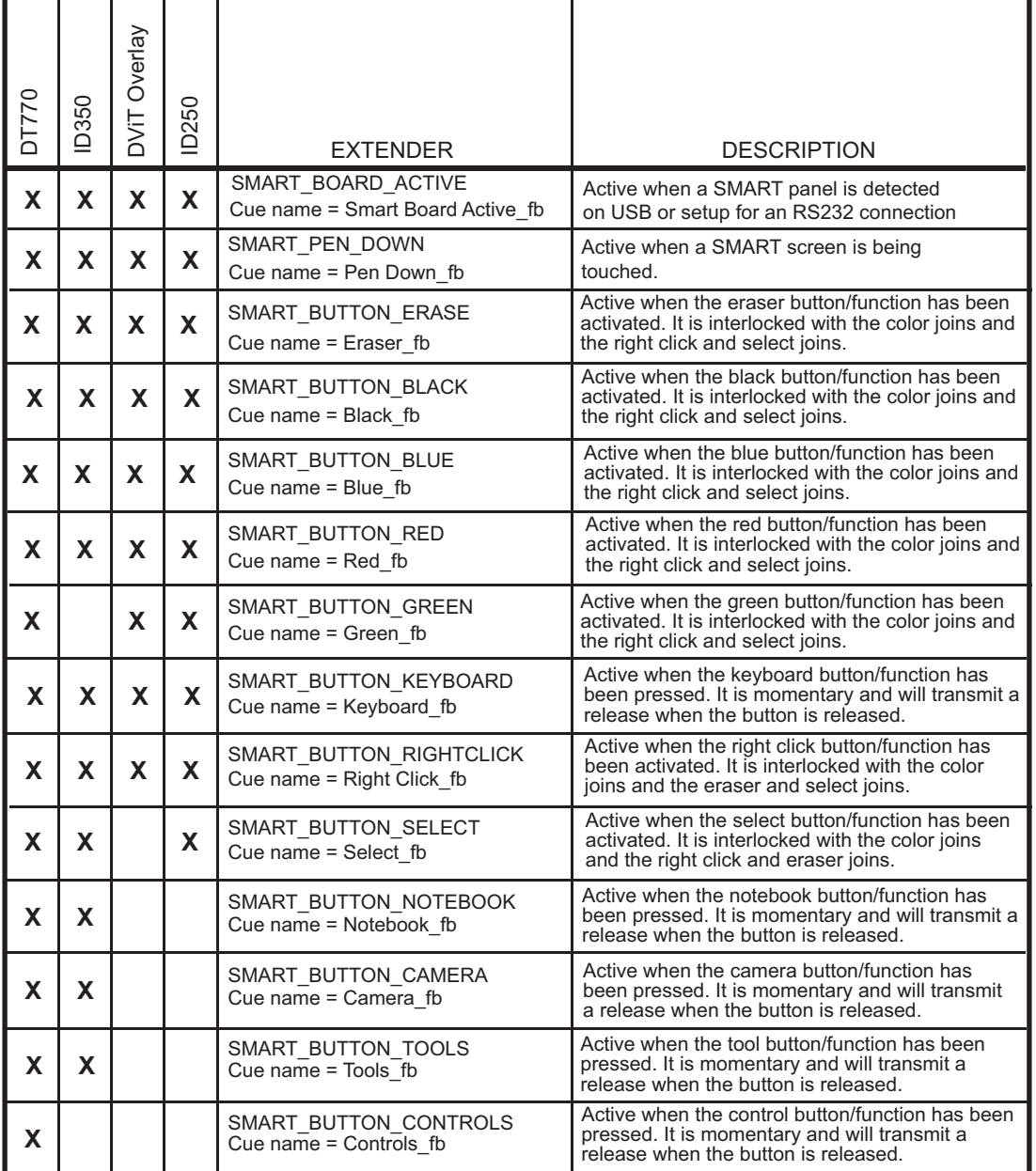